# **Qualtrics – Survey Experience**

## **https://siue.qualtrics.com**

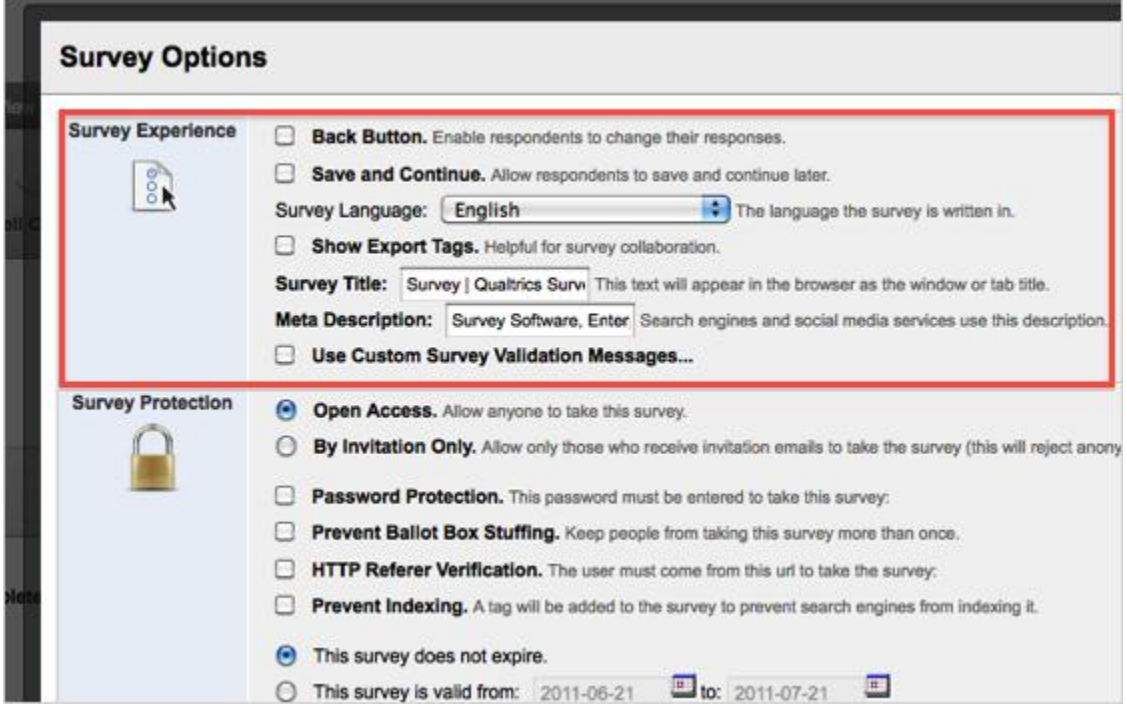

#### **[Back Button](http://www.qualtrics.com/university/researchsuite/basic-building/basic-survey-options-settings/survey-experience)**

Turn on the Back button option to allow respondents to go back to previous pages in the survey.

- This option can conflict with elements in the Survey Flow. If elements (embedded data, branch, etc.) are in the Survey Flow between blocks, respondents will not be able to go back across those blocks.
- This option is disabled by default.

#### [Save and Continue](http://www.qualtrics.com/university/researchsuite/basic-building/basic-survey-options-settings/survey-experience)

The Save and Continue option uses a cookie stored on the respondent's browser to keep track of how far the respondent has progressed in the survey. It is turned on by default and allows the respondent to leave the survey and re-enter where they left off by clicking the survey link again.

- Designed for use with the Anonymous Survey Link because the Anonymous Link does not automatically track progress.
- It is not necessary to implement when using the Authenticator or the unique link from the Survey Mailer.
- This is machine and browser based, so if someone starts the survey on campus, and then goes home to click the link and continue from a different machine, there will be no cookie to specify where they left off.

#### [Survey Language](http://www.qualtrics.com/university/researchsuite/basic-building/basic-survey-options-settings/survey-experience)

Choose the default language of your survey. This affects the display language of error messages and end of survey messages.

- Good to implement if you are writing the default version of your survey in a language other than English.
- If you have multiple translations to enter for your survey, try using the **Translate Survey** option in the Advanced Options drop-down menu (Edit Survey page).

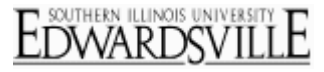

### **[Show Export Tags](http://www.qualtrics.com/university/researchsuite/basic-building/basic-survey-options-settings/survey-experience)**

Specify if you want to show Export Tags to survey takers or not. Export Tags are the numbers appearing at the top left corner of each question in the survey.

 You can change Export Tags by clicking on them and typing in new text. You can also select the **[Auto-number Questions](http://www.qualtrics.com/university/researchsuite/basic-building/basic-survey-options-settings/advanced-building/advanced-options-drop-down/auto-number-questions)** option in the Advanced Options drop-down menu (Edit Survey page).

#### [Survey Title](http://www.qualtrics.com/university/researchsuite/basic-building/basic-survey-options-settings/survey-experience)

Specify the text that appears in the browser window/tab for your survey.